# SISTEMA DE SEGURANÇA PÚBLICA PORTUÁRIA

# CADASTRAMENTO PARA ACESSO SGUS – MÓDULO CESPORTOS

Versão 1.0

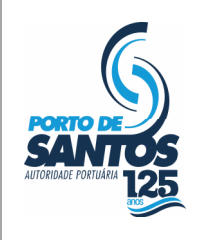

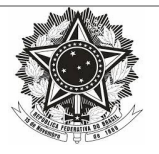

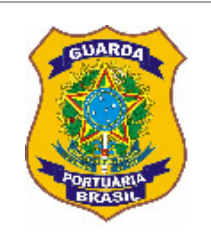

# Índice

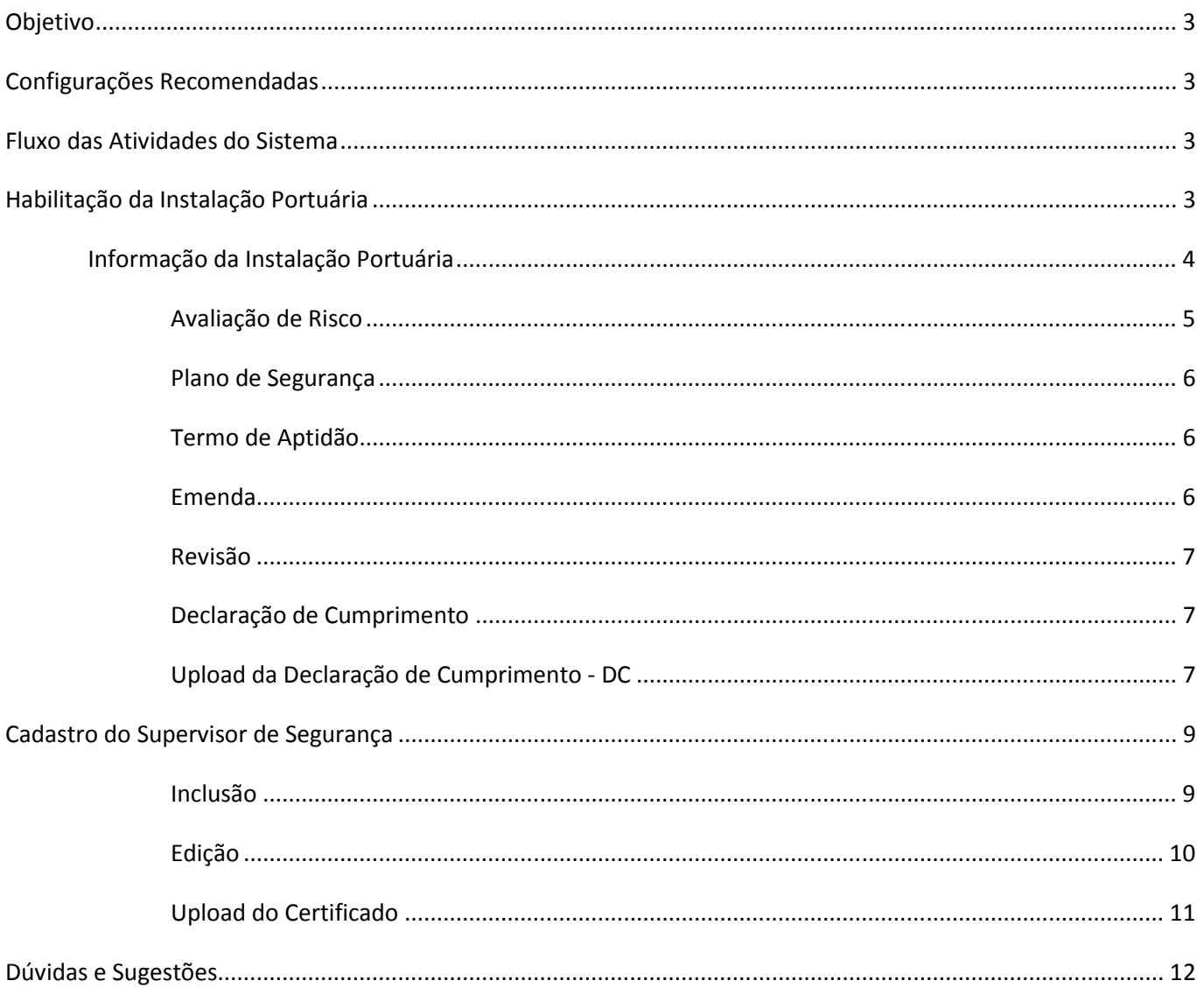

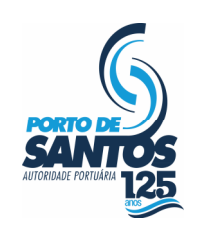

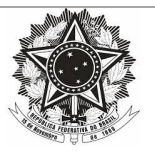

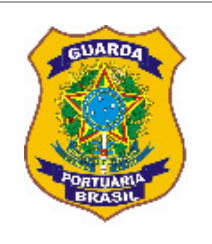

# **Objetivo**

Este documento tem como objetivo fornecer informações sistêmicas para que as Instalações Portuárias do Porto de Santos tenham condição de atender ao disposto na Portaria nº 06.2017–CESPORTOS/SP.

Para maiores informações sobre a mencionada portaria, acessar:

http://sspp.codesp.com.br/downloads

# Configurações Recomendadas

O Sistema de Segurança Pública Portuária (SSPP) foi desenvolvido em uma plataforma Web a fim de permitir o acesso ao sistema em todas as regiões do Porto. Para isso, é necessário possuir uma conexão local com a Internet.

Requisitos mínimos para acesso ao sistema:

Navegador da Internet:

Internet Explorer 9.0 ou superior.

# Fluxo das Atividades do Sistema

Em um primeiro momento, o Representante Legal da Instalação Portuária preenche as informações requisitadas por meio do SSPP. Após a validação das informações, a CESPORTOS autorizará o acesso ao Sistema de Gestão da Unidade de Segurança (SGUS) – Módulo CESPORTOS com o objetivo de atender aos itens da Portaria nº 06.2017– CESPORTOS/SP.

A CESPORTOS posteriormente utilizará estes dados para seus devidos controles internos.

# Habilitação da Instalação Portuária

Somente a figura do Representante Legal pode efetuar o cadastro e nomear ou bloquear Supervisores de Segurança para o ingresso no SGUS.

O Representante Legal da Instalação Portuária, homologado junto à Codesp, devidamente inscrito no SSPP, deve efetuar log-In no endereço indicado na imagem abaixo:

http://sspp.codesp.com.br

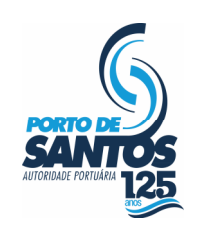

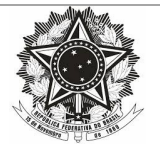

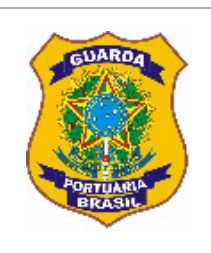

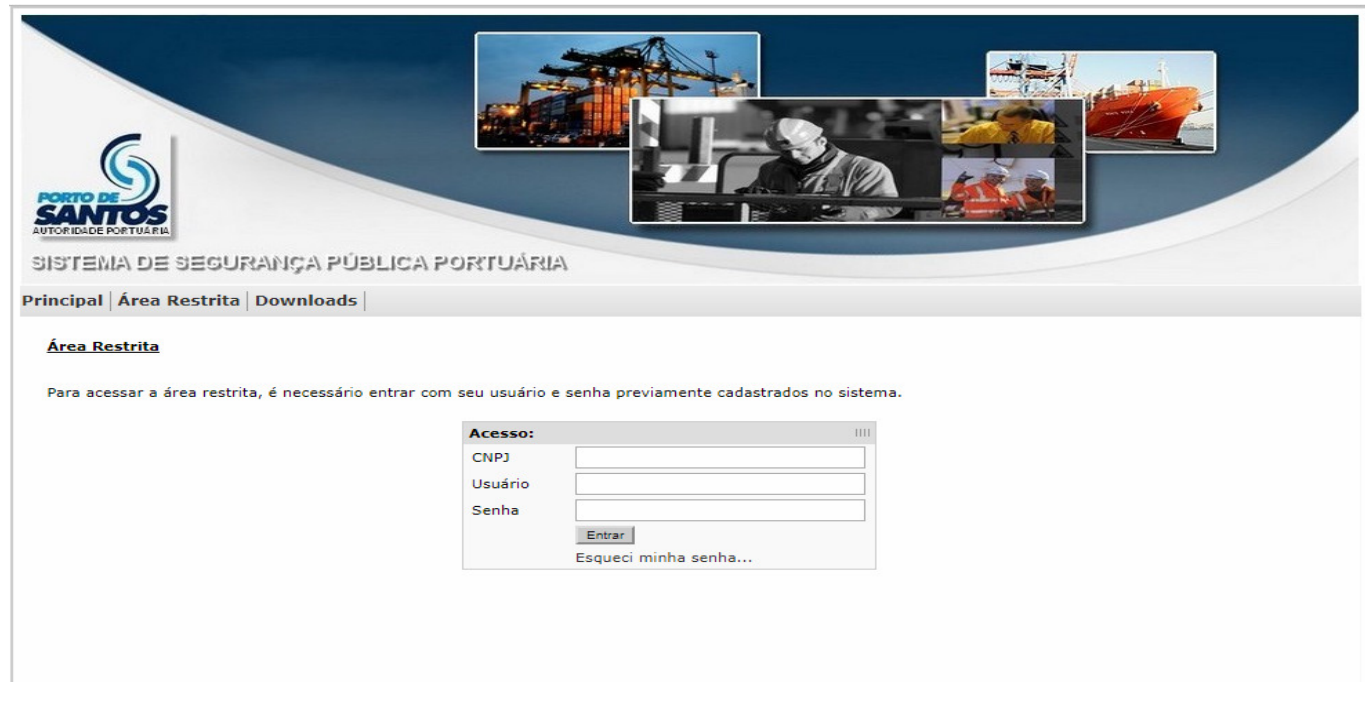

Após o Log-In, observa-se na figura abaixo a ativação do menu "Principal > Acesso ao Módulo CESPORTOS".

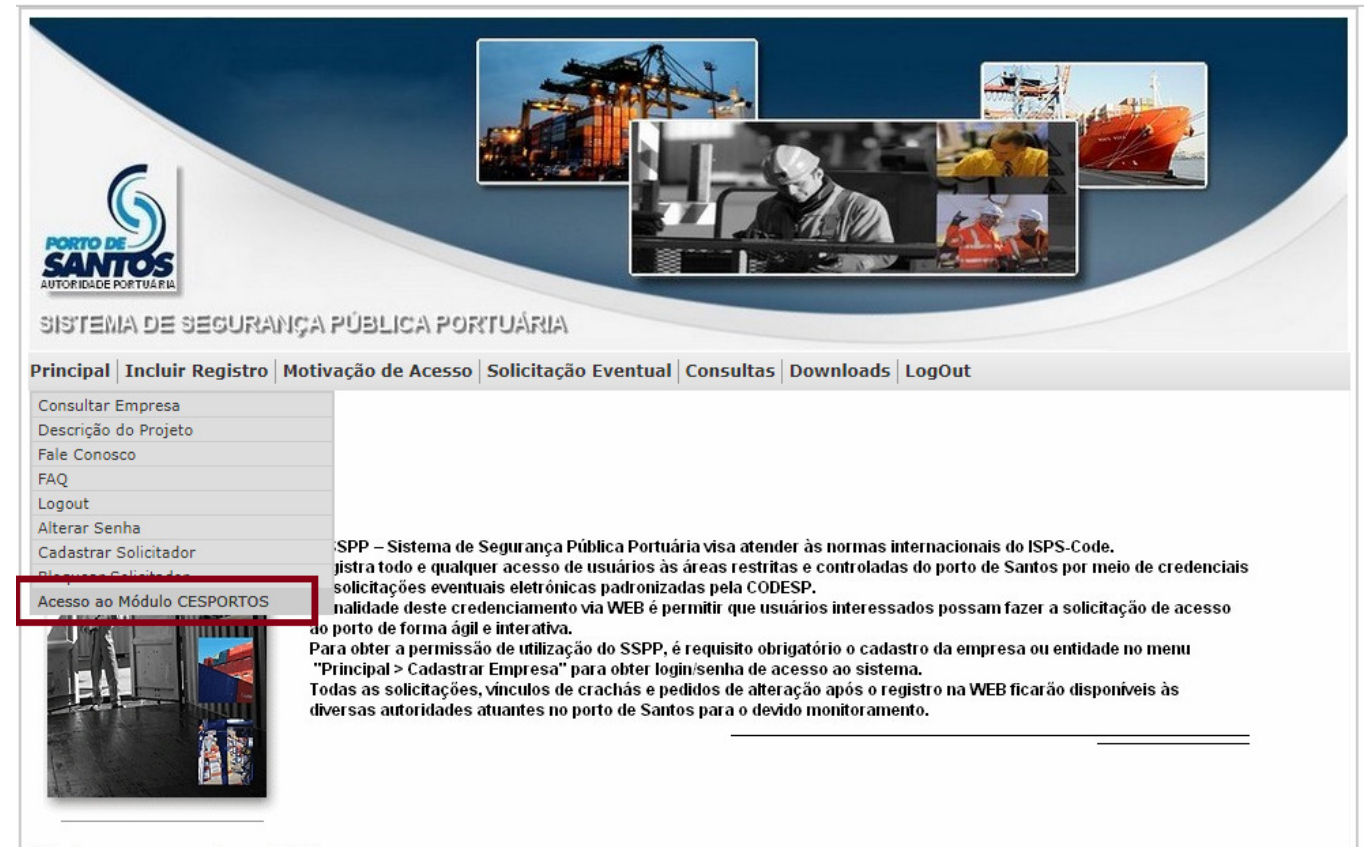

Este é o seu acesso número 1162.

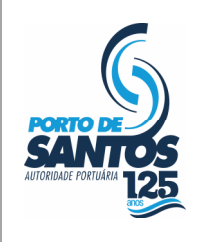

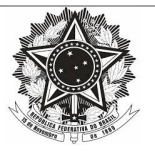

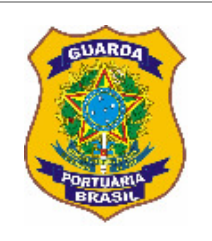

## Informação da Instalação Portuária

As informações básicas da Instalação Portuária aparecem desabilitadas pois já constam no SSPP, cabendo ao Representante Legal preencher :

- Localização (Dentro ou Fora do Porto Organizado);
- Segurança Patrimonial ( Terceirizada, sim ou não);

Para Segurança Patrimonial Terceirizada informada como "sim", identificar:

- Razão Social da Empresa Terceirizada;
- Cnpj da Empresa Terceirizada;
- Data de Validade da Autorização emitida pela Polícia Federal;
- Quantidade de Seguranças Patrimoniais.

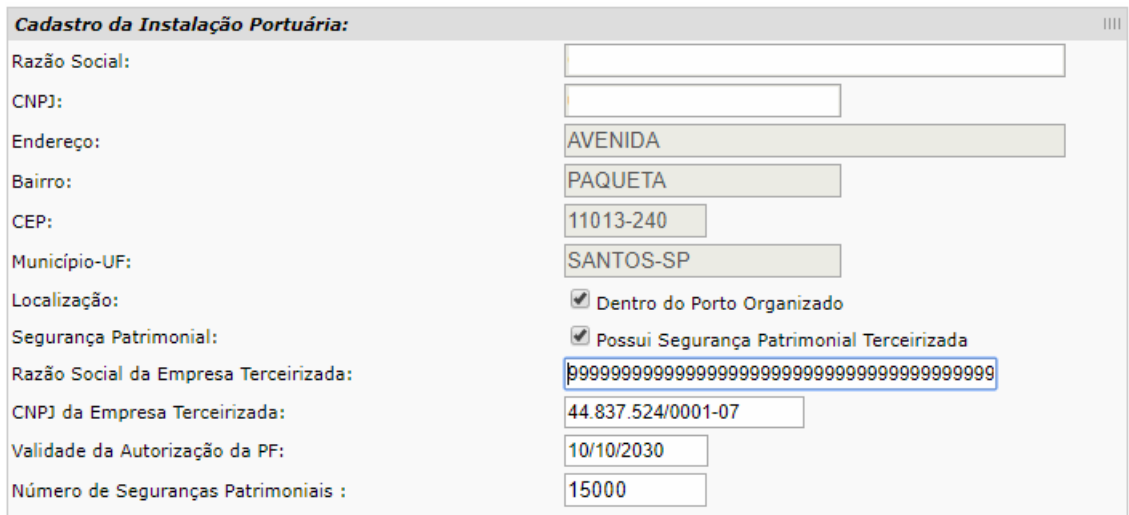

# Avaliação de Risco

Se a Instalação possui o Estudo de **Avaliação de Risco** aprovado, informar os campos:

- Número da Deliberação;
- Número da Publicação no Diário Oficial da União;

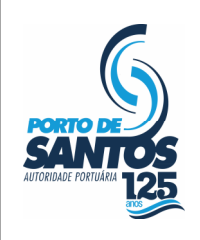

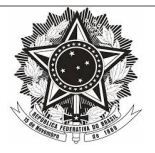

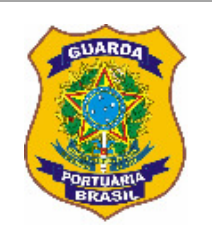

- Data da Publicação;
- Seção;
- Página.

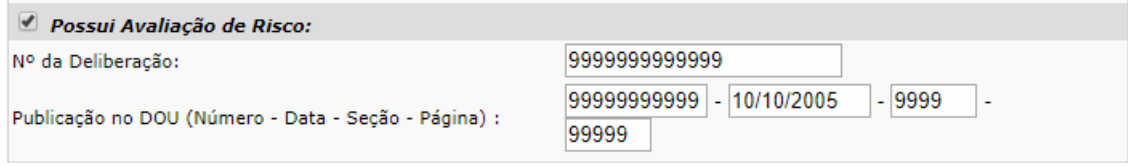

#### Plano de Segurança

Se a Instalação possui o *Plano de Segurança* aprovado, informar os campos:

- Número da Deliberação;
- Número da Publicação no Diário Oficial da União;
- Data da Publicação;
- Seção;
- Página.

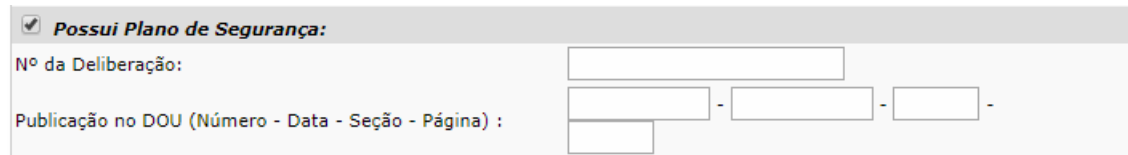

## Termo de Aptidão

Se a Instalação possui o Termo de Aptidão aprovado, informar os campos:

- Número da Deliberação;
- Número da Publicação no Diário Oficial da União;
- Data da Publicação;
- Seção;

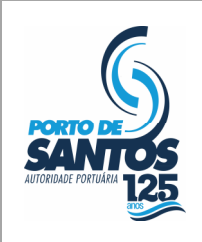

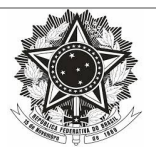

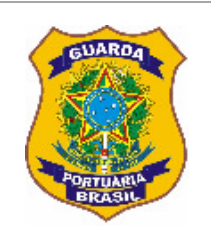

#### Página.

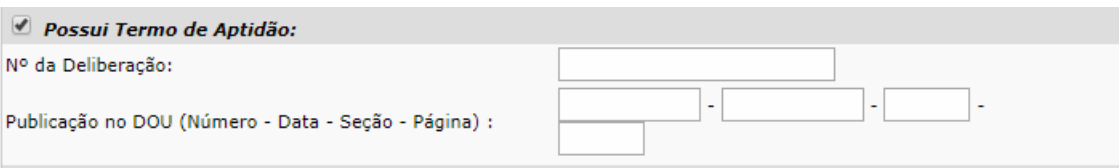

### Emenda

Se a Instalação possui a *Emenda* ao Plano de Segurança aprovada, informar os campos:

- Número da Deliberação;
- Número da Publicação no Diário Oficial da União;
- Data da Publicação;
- Seção;
- Página.

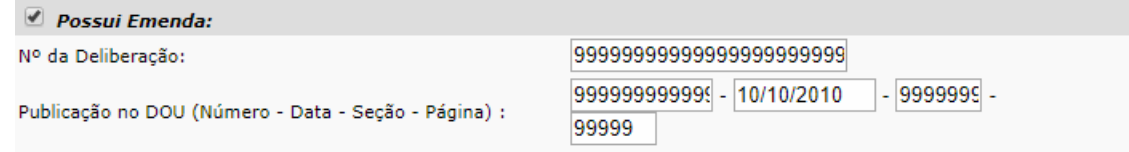

#### Revisão

Se a Instalação possui Revisão do Plano de Segurança aprovada, informar os campos:

- Número da Deliberação;
- Número da Publicação no Diário Oficial da União;
- Data da Publicação;
- Seção;
- Página.

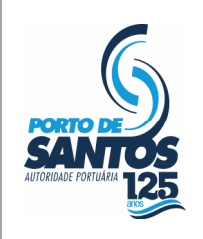

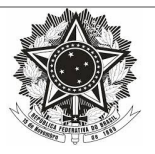

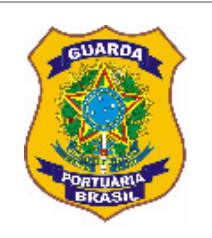

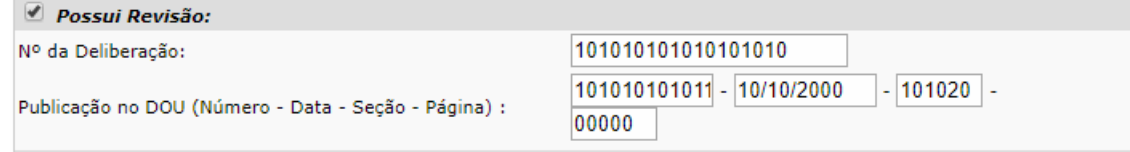

# Declaração de Cumprimento

Se a Instalação possui a *Declaração de Cumprimento*, informar os campos:

- Número da Deliberação;
- Número da Publicação no Diário Oficial da União;
- Data da Publicação;
- Seção;
- Página;
- Validade.

## Upload da Declaração de Cumprimento-DC

Se a Instalação Portuária possuir Declaração de Cumprimento, após o envio das informações referentes à Declaração de Cumprimento, deve ser feito "upload" do documento em formato "pdf" (Portable Document Format), conforme exemplificado na figura a seguir:

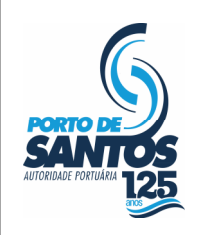

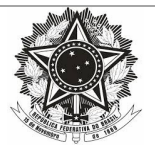

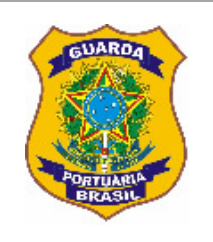

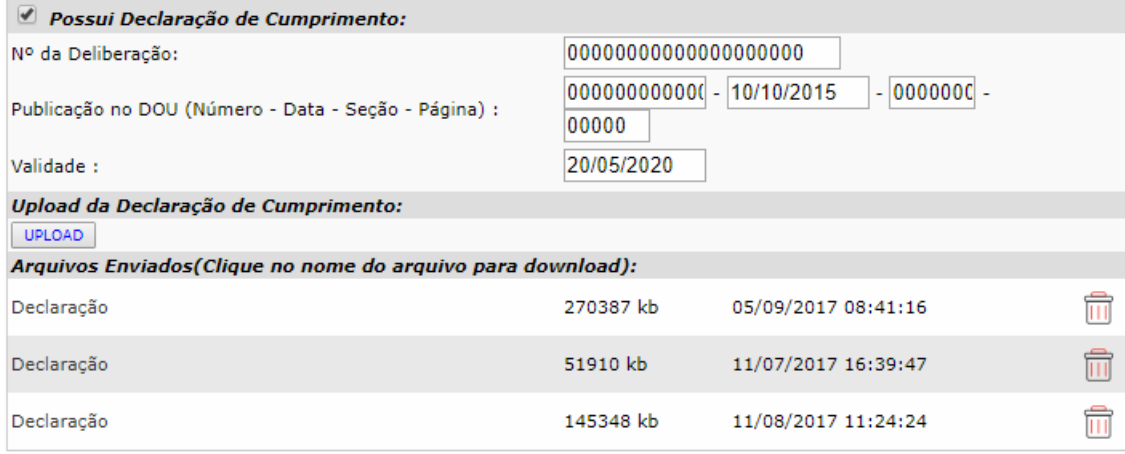

Ao clicar no botão "upload" verifica-se a janela abaixo para a escolha do documento na máquina local:

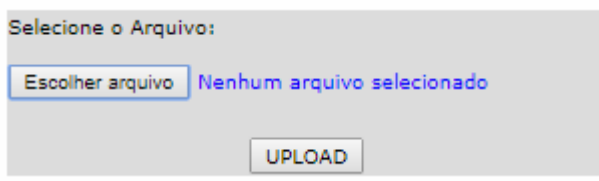

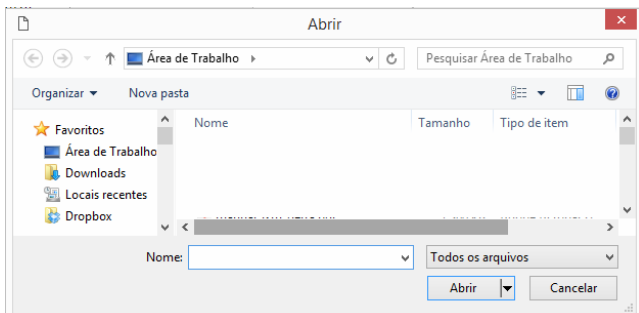

Após a escolha do documento, é necessário clicar no botão "CONCLUIR OPERAÇÃO" para finalizar o processo.

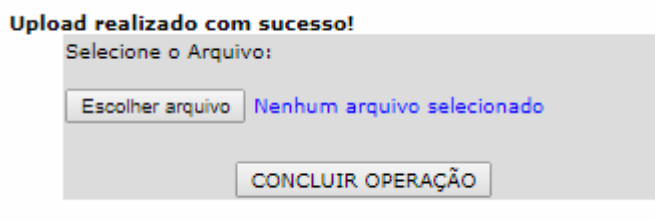

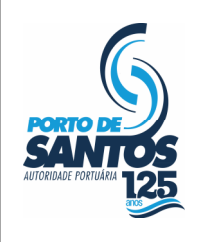

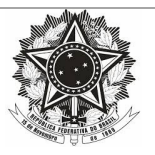

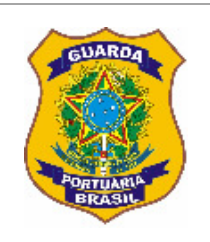

É permitida a exclusão do documento enviado por meio do botão simbolizado como uma lixeira:

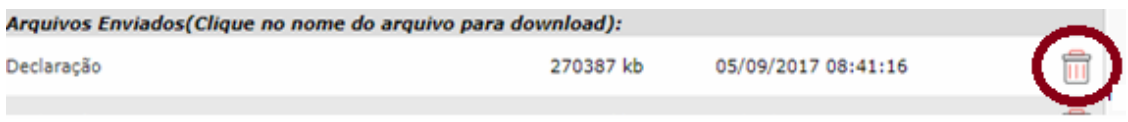

Para confirmação dos dados referentes à Instalação Portuária, faz-se necessário clicar no botão "GRAVAR DADOS" conforme ilustrado abaixo.

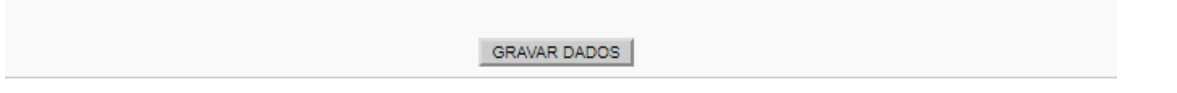

# Cadastro do Supervisor de Segurança

## Inclusão

Para adicionar um Supervisor de Segurança, o Representante Legal deve clicar no botão "INCLUIR" conforme demonstrado abaixo:

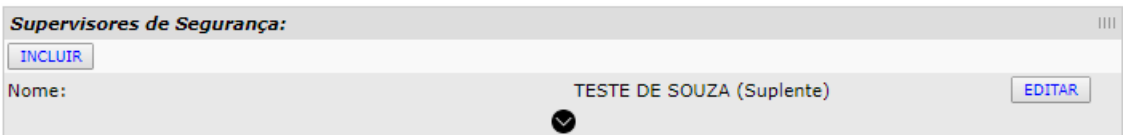

Para o Supervisor de Segurança, informar os campos:

- Tipo (Titular ou Suplente);
- Nome Completo;
- CPF;
- RG;
- E-mail (institucional);
- Telefone;
- Número do Registro do Certificado SSP/CONPORTOS;
- Data da Emissão do Certificado;
- Validade do Certificado;

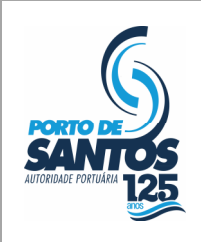

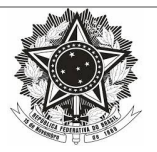

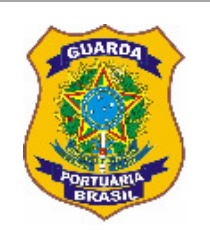

- Número da Deliberação de emissão do Certificado;
- Número da Publicação no Diário Oficial da União;
- Data da Publicação;
- Seção da Publicação;
- Página da Publicação.

Após a descrição dos campos, clicar no botão "GRAVAR".

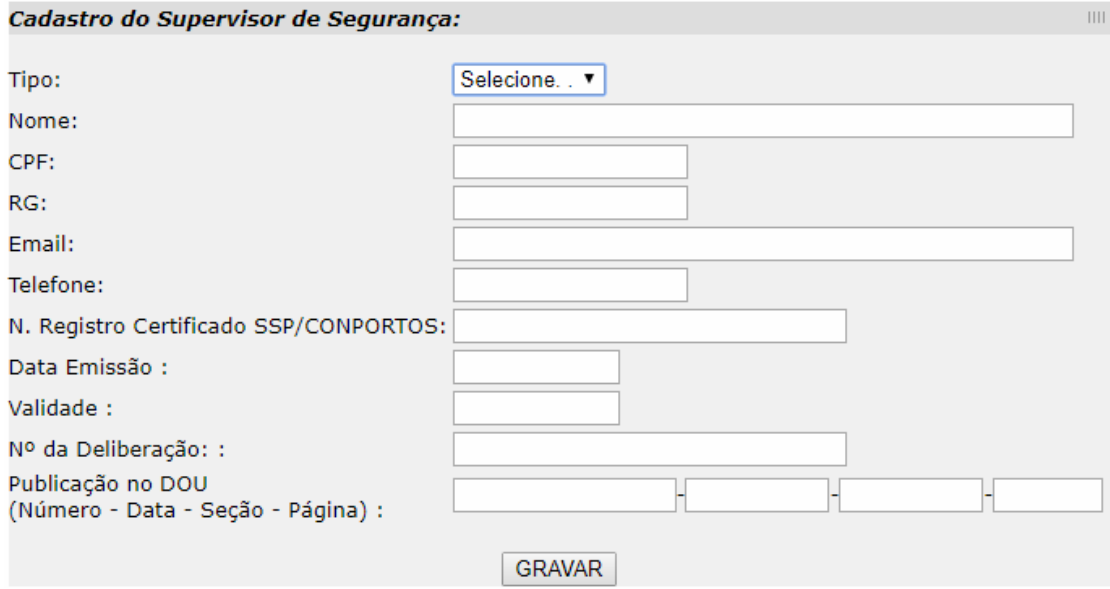

## Edição

Para editar as informações do Supervisor de Segurança, o Representante Legal deve clicar no botão "EDITAR" localizado ao lado do nome do Supervisor;

Para bloquear o acesso do Supervisor de Segurança ao SGUS, o Representante Legal deve clicar no botão "BLOQUEAR" conforme exemplificado:

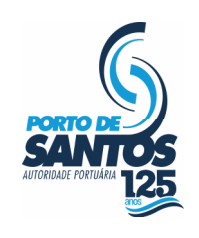

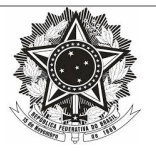

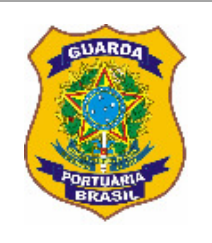

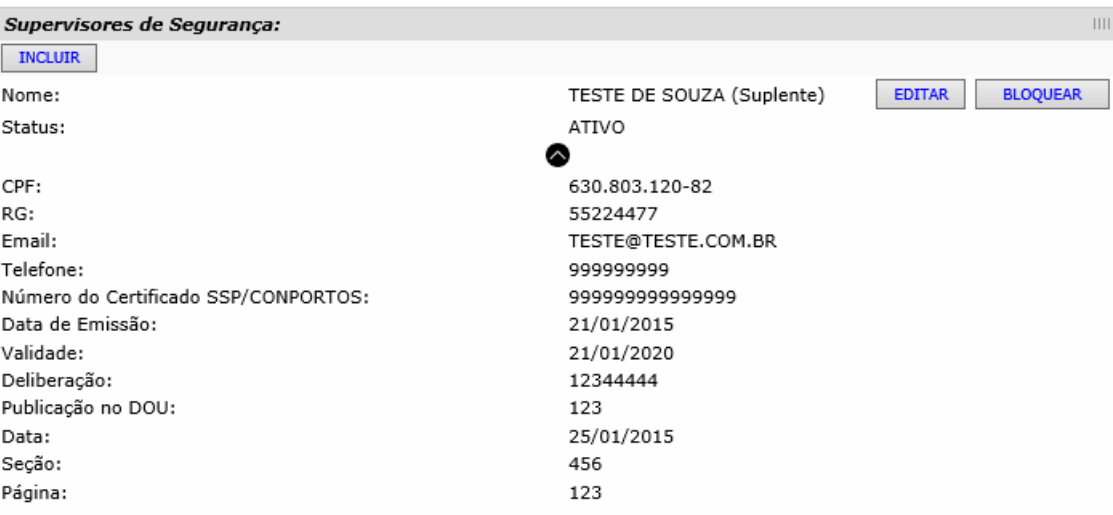

Após retificar os dados do Supervisor de Segurança, deve-se clicar no botão "GRAVAR" para concluir a edição, conforme ilustrado abaixo:

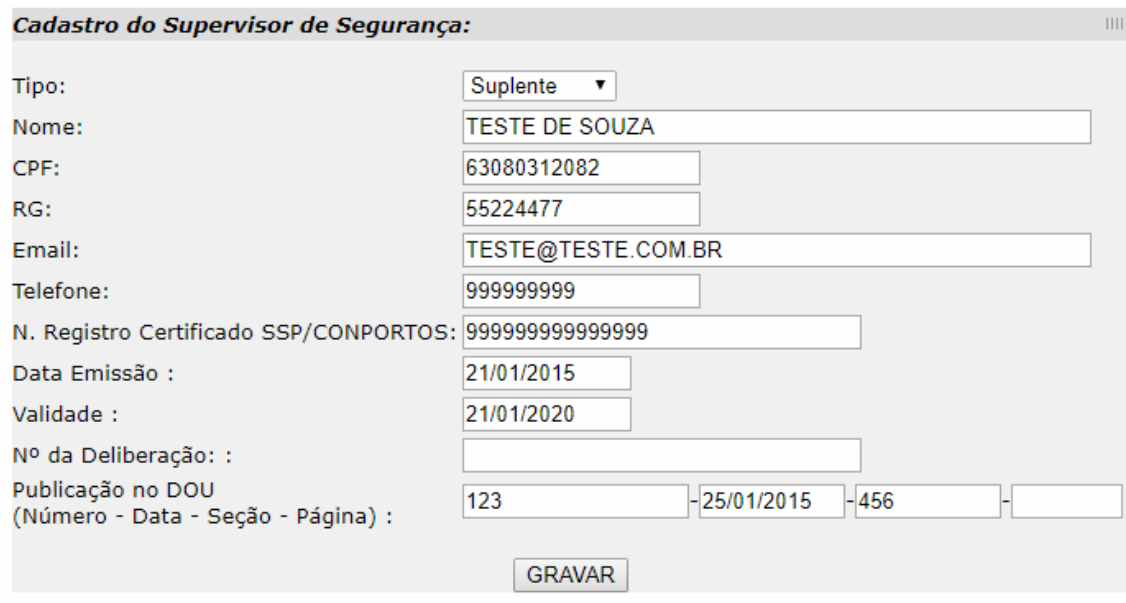

# Upload do Certificado

Para concluir a habilitação do Supervisor de Segurança, é indispensável enviar o Certificado em formato "pdf" (Portable Document Format), conforme exemplificado na figura a seguir:

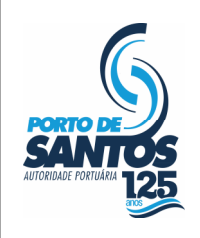

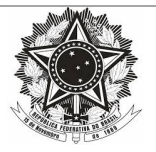

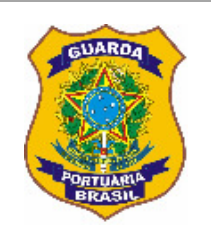

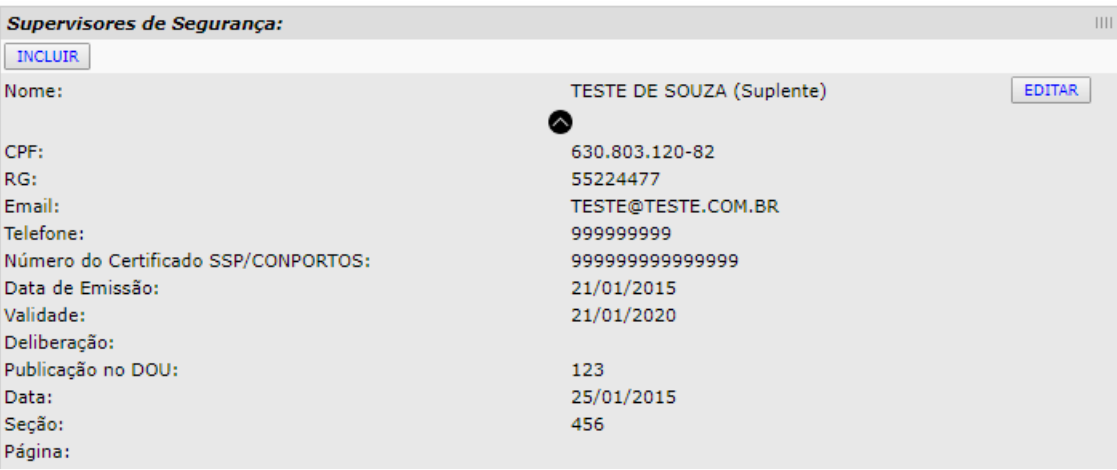

Ao clicar no botão "upload" verifica-se a janela abaixo para a escolha do documento na máquina local:

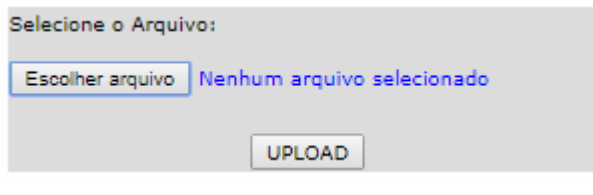

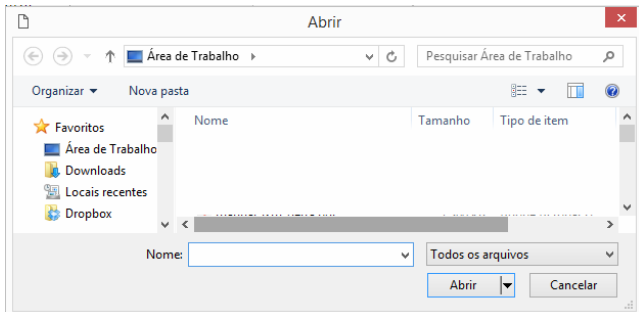

Após a escolha do documento, é necessário clicar no botão "CONCLUIR OPERAÇÃO" para finalizar o processo.

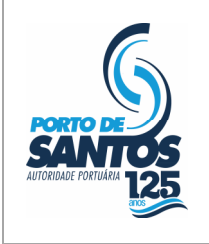

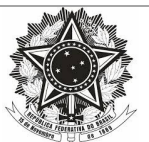

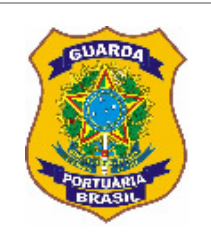

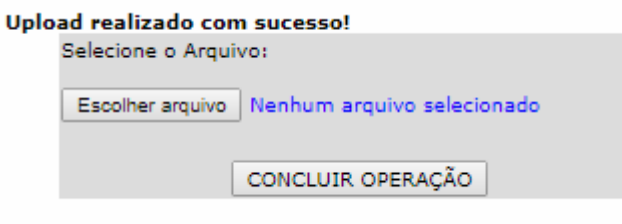

É permitida a exclusão do certificado enviado por meio do botão simbolizado como uma lixeira:

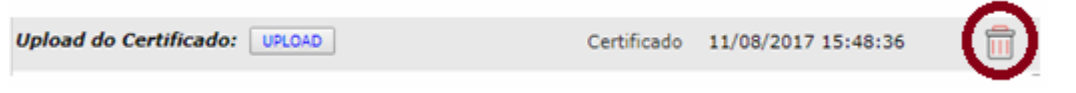

Após a conclusão do procedimento de cadastro, os dados inseridos pelo Representante Legal ficarão disponíveis para a CESPORTOS-SP. Com a validação desse colegiado, os Supervisores de Segurança receberão por e-mail as informações de usuário e senha para efetuar o Log-In no SGUS – Módulo CESPORTOS.

# Dúvidas e Sugestões

Tem alguma dúvida ou sugestão? Entre em contato por intermédio do telefone: (013) 3202-6565 ramal 2277.